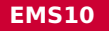

## **Opdrachten week 4 les 2 – Opzetten microcontroller**

Tot nu toe is er geprogrammeerd in Python op de pc. Deze les wordt de overstap gemaakt naar de taal C waarbij de programma's worden uitgevoerd op een microcontroller. Je leert hoe je:

- Code Composer Studio en de MSP-EXP430G2ET LaunchPad gebruikt om de MSP430- G2553 microcontroller te programmeren;
- registers instelt om de pinnen van de microcontroller aan te sturen;
- de MSP430G2553 microcontroller op een breadboard kan plaatsen en kan programmeren met behulp van de MSP-EXP430G2ET Launchpad;
- door een programma heen kunt stappen;
- <span id="page-0-1"></span>• leds kunt aansturen.

In de volgende les wordt hierop verder gegaan en met name gekeken naar hoe bepaalde structuren uit Python kunnen worden toegepast in de taal C.

### **Lees nu [hoofdstuk 1](https://bitbucket.org/HR_ELEKTRO/ems10/wiki/Handboek/EMS10_handboek_ebook.pdf#chapter.1) en [2](https://bitbucket.org/HR_ELEKTRO/ems10/wiki/Handboek/EMS10_handboek_ebook.pdf#chapter.2) van het handboek**[1](#page-0-0) **.**

Je gebruikt de IDE (Integrated Development Environment) Code Composer Studio om software voor de MSP430G2553 microcontroller te ontwikkelen en te testen. Op een schoolpc kun je Code Composer Studio starten vanuit de Liquit Workspace. Je kunt Code Composer Studio ook gratis downloaden en installeren op je eigen pc, zie [https://www.ti.com/tool/](https://www.ti.com/tool/download/CCSTUDIO) [download/CCSTUDIO](https://www.ti.com/tool/download/CCSTUDIO). De single file installer werkt het snelste. De installatie wijst zich grotendeels vanzelf. Kies voor een "Custom Installation" en kies bij "Processor Support" (alleen) voor "MSP430 ultra-low power MCUs".

**4.2.1** Start CCS (Code Composer Studio). Na het starten van CCS wordt er een locatie gevraagd voor de workspace, dit is de directory waarin alle nieuwe projecten worden opgeslagen. Als workspace kun je zelf een directory kiezen. Op een school-pc is de map H:\workspace\_MSP430 een goede keuze gezien deze netwerkmap toegankelijk is vanaf elke school-pc. Deze workspace neemt zo'n 15 MB in beslag. Wanneer een firewall melding verschijnt, kun je toestemming geven voor de verbinding.

<span id="page-0-0"></span>[<sup>1</sup>](#page-0-1) Daniël Versluis. *Microprocessor Programmeren in C*. 2018. URL: [https://bytebucket.org/HR\\_ELEKTRO/](https://bytebucket.org/HR_ELEKTRO/ems10/wiki/Handboek/EMS10_handboek_ebook.pdf) [ems10/wiki/Handboek/EMS10\\_handboek\\_ebook.pdf](https://bytebucket.org/HR_ELEKTRO/ems10/wiki/Handboek/EMS10_handboek_ebook.pdf)

# **Waarschuwing**

## **Als je CCS op een school-pc gebruikt, dan moet je geen updates uitvoeren. Omdat je geen rechten hebt om software te installeren zal CCS na de 'update' niet meer opgestart kunnen worden!**

**4.2.2** Maak nu een nieuw project aan via de menukeuze File  $\overline{\phantom{a}}$ New  $\overline{\phantom{a}}$ CCS Project. Pas vervolgens de projectinstellingen aan zoals is weergegeven in [figuur 1.](#page-2-0) Noem dit project opdr\_4.2.2. Verbind de LaunchPad met de pc en druk hierna op  $\ddot{\mathcal{P}}$ . Hiermee wordt de code gecompileerd en ingeladen in de microcontroller. Mogelijk verschijnt er een vraag over low-power instellingen. Deze kun je negeren. Mogelijk verschijnt de mededeling: "A firmware update is required for the MSP430 Debug Interface". Klik in dat geval op Update]. Als alles goed is gegaan zie je [figuur 2.](#page-3-0) $^2$  $^2$  Stop de debugsessie met  $\blacksquare$ .

<span id="page-1-1"></span>Een van de grote verschillen tussen C en Python is dat elk stuk code in C binnen een functie moet staan. Elk C-programma heeft daarom een functie genaamd main. Dit is het begin van de programma-uitvoer en zonder deze main-functie zal de compiler het programma niet accepteren. Gelukkig wordt deze functie automatisch aangemaakt in de code van een nieuw project. Later leer je meer over functiedefinities in C. In deze les wordt alle code geschreven binnen de main-functie.

De eerste regel in de main-functie is misschien verwarrend. Deze regel moet *altijd* in je code staan, het schakelt namelijk een automatische reset-timer uit. Zou deze niet uitgeschakeld worden dan zou de microcontroller zich op vaste perioden resetten. Dit kan onverwacht gedrag opleveren. De reden voor deze timer zal in een latere les uitgelegd worden. Voor nu mag je de regel laten staan en verder negeren.

<span id="page-1-0"></span>[<sup>2</sup>](#page-1-1) Indien dit niet werkt, dan is er waarschijnlijk een driver probleem. Ga naar *apparaten en printers* binnen het Windows configuratiescherm om te zien of de LaunchPad wordt herkend. Zo niet, vraag de docent om hulp.

<span id="page-2-0"></span>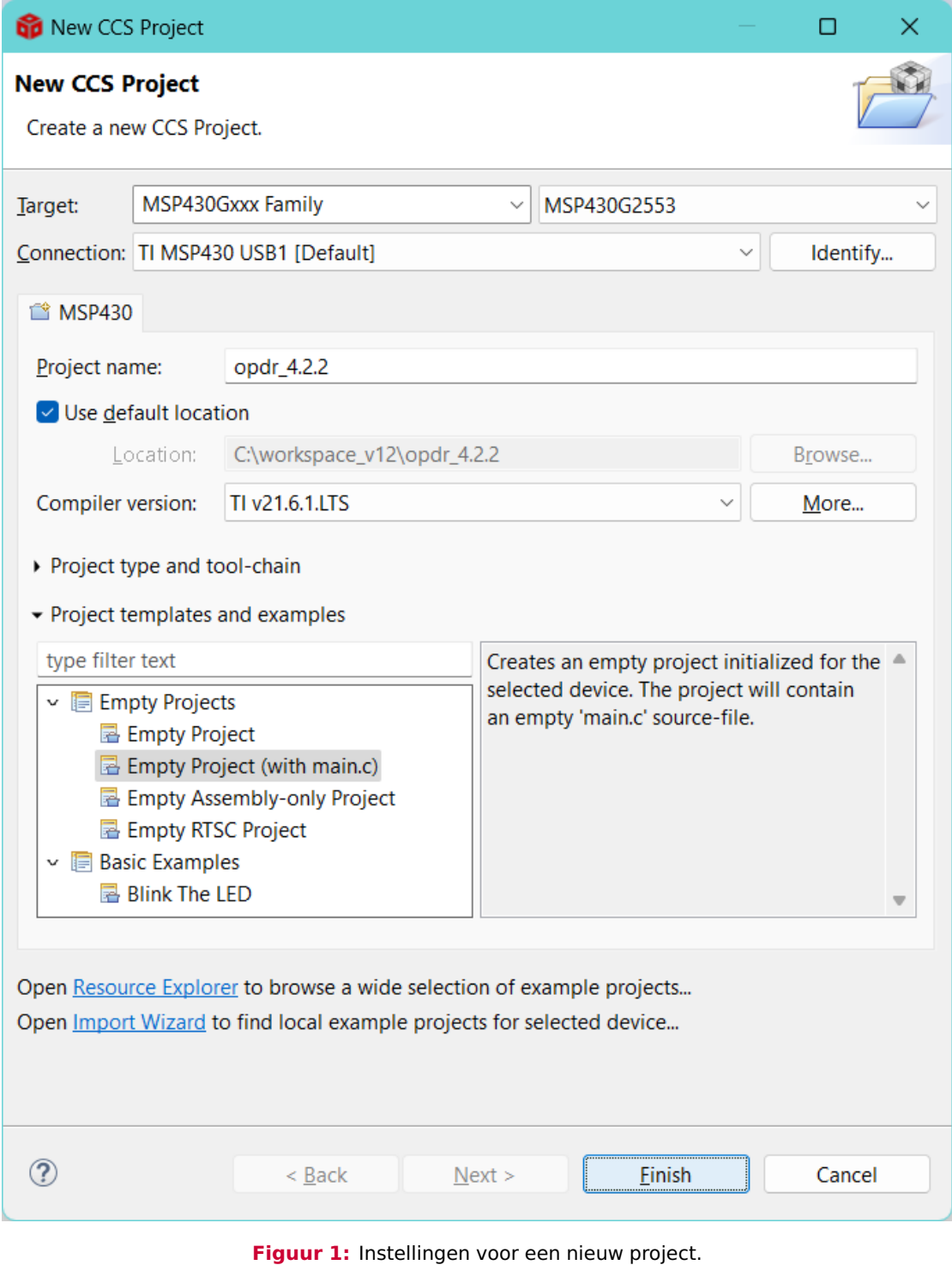

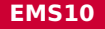

<span id="page-3-0"></span>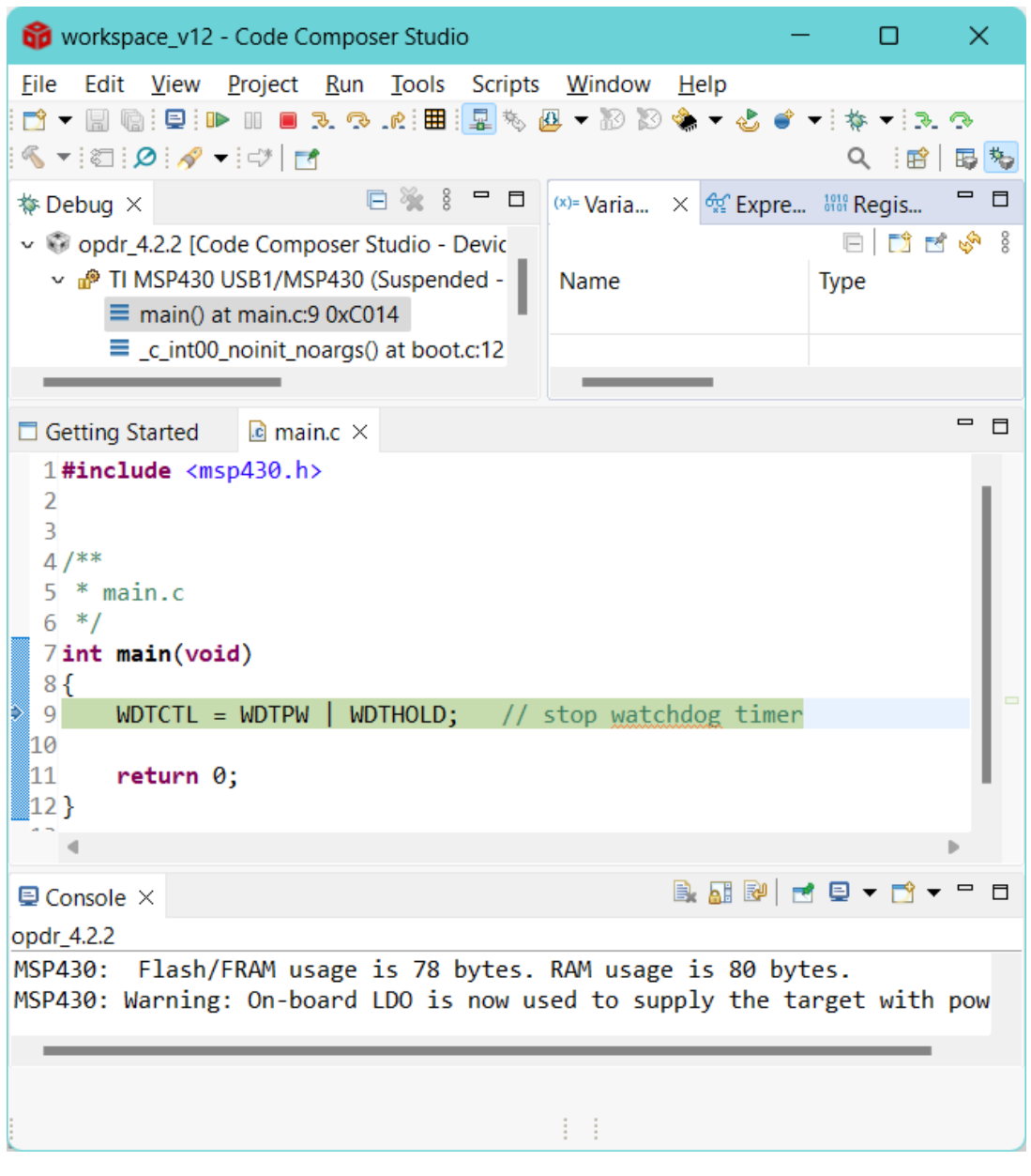

**Figuur 2:** Venster bij het succesvol debuggen van een nieuw project.

**4.2.3** Pas de projectcode aan zoals gegeven is in [listing 1.](#page-4-0) Druk opnieuw op  $\ddot{\mathcal{P}}$  en  $\mathbb{I}$ . De groene en rode leds aan de onderkant van de LaunchPad zouden nu aan moeten gaan. Stop de debugsessie met **.** 

```
# include <msp430.h>
int main ( void )
{
    WDTCTL = WDTPW | WDTHOLD ; // stop watchdog timer
    P1DIR = 0 b01000001 ; // P1.6 en P1.0 als output instellen
    P1OUT = 0 b01000001 ; // Rode led op P1.6 en groene led op P1.0 aan
    return 0;
}
              Listing 1: Code om leds aan te zetten. Zie les42_leds_lp.c
```
Bij het programmeren van microcontrollers is het gebruikelijk om de hexadecimale notatie toe te passen in plaats van de binaire of decimale notatie. De reden hiervoor is dat hexadecimale notatie compacter is dan de binaire notatie en dat hiermee ook snel de bitwaarden op diverse posities kunnen worden bepaald.

```
// Verschillende notaties van hetzelfde getal
// In C wordt standaard de decimale notatie gebruikt :
P2OUT = 178;
// In C wordt de prefix 0b gebruikt voor de binaire notatie :
P2OUT = 0 b10110010:// In C wordt de prefix 0x gebruikt voor de hexadecimale notatie :
P2OUT = 0 xB2:
```
De decimale notatie is ook kort, maar hiermee is het weer lastig om de waarden van de verschillende bitposities te bepalen.

- **4.2.4** Vul [tabel 1](#page-5-0) in om behendigheid te krijgen bij het omzetten van notaties. Pak indien nodig de [PowerPoint-presentatie van ELE10 \(week 1\)](https://bitbucket.org/HR_ELEKTRO/ele10/wiki/presentaties/ELE10_Week1_slides.pdf#page=22) erbij.
- <span id="page-4-1"></span>**4.2.5** Pas de code van je programma aan door P1DIR in te stellen met een hexadecimaal getal en P1OUT met een decimaal getal. Gaan de juiste leds nog aan?

<span id="page-5-0"></span>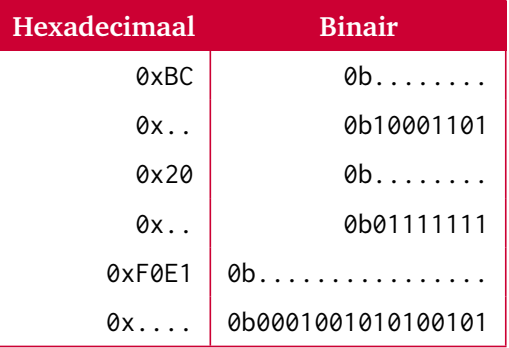

<span id="page-5-3"></span>**Tabel 1:** Omzetten notaties.

 $\bf 4.2.6$  Maak een nieuw project aan en noem dit opdr\_4.2.6<sup>[3](#page-5-1)</sup>. Plaats l<mark>isting 2</mark> achter regel 9. Start de debug sessie ( $\hat{X}$ ) en stap door de regels heen met  $\hat{B}$ . Om netjes regel voor regel door het programma heen te kunnen stappen moet de optimizer uitgezet worden. Kies Project  $\rangle$  Properties  $\rangle$  Build  $\rangle$  MSP430 Compiler  $\rangle$  Optimization en zet het 'Optimization level' op 'off', zie [figuur 3.](#page-6-0) Als het programma stap voor stap doorlopen wordt, dan zal eerst de rode en daarna de groene led aangaan. Waarom gaat de rode led weer uit na het uitvoeren van de laatste regel van [listing 2?](#page-5-2)

```
P1OUT = 0x00; // Register resetten
P1DIR = 0x41: // P1.6 en P1.0 als output instellen
P1OUT = 0 \times 40; // Rode led op P1.6 aan
P10UT = 0 \times 01: // Groene led op P1.0 aan
```
**Listing 2:** Code bij [opdracht 4.2.6,](#page-4-1) zie [opdr4.2.6.c](https://bitbucket.org/HR_ELEKTRO/ems10/raw/master/Opdrachten/progs/opdr4.2.6.c)

<span id="page-5-1"></span>[<sup>3</sup>](#page-5-3) Dit kun je het gemakkelijkst doen door het project opdr\_4.2.2 te kopiëren in de Project Explorer van Code Composer Studio. Selecteer het te kopiëren project en klik op  $\overline{C^{tr}}$  +  $\overline{C}$  en vervolgens op  $\overline{C^{tr}}$  +  $\overline{V}$ .

<span id="page-6-0"></span>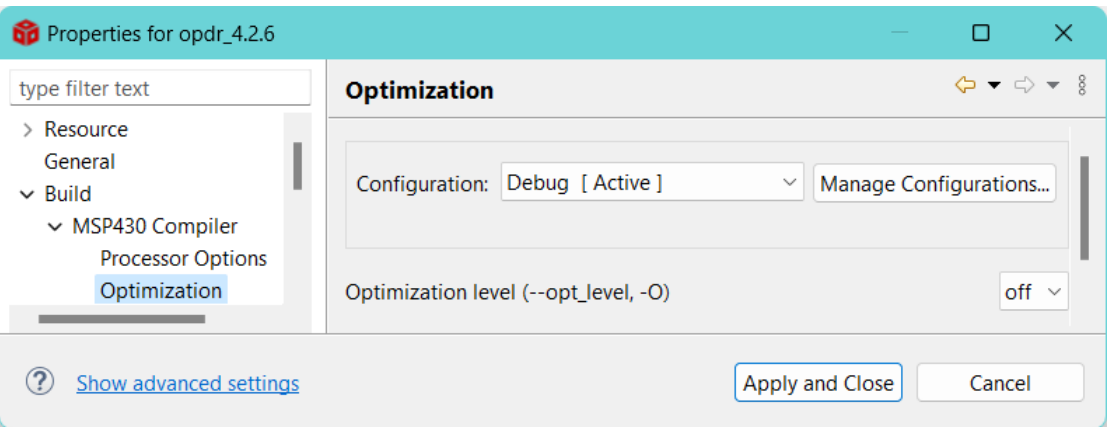

**Figuur 3:** De optimizer moet uitgezet worden tijdens het stap voor stap debuggen.

<span id="page-6-2"></span>**4.2.7** Vervang de laatste twee regels uit de code van [listing 2](#page-5-2) door de twee regels gegeven in [listing 3.](#page-6-1) Start de debug sessie ( $\frac{1}{2}$ ) en stap door de regels heen met  $\mathbb{R}$ . De rode led blijft nu wel aan na het uitvoeren van de laatste regel van [listing 3.](#page-6-1) Dit komt omdat nu een zogenoemde bitwise-OR-operatie wordt uitgevoerd. De operator | voert een logische OR-operatie uit op de bits van de operanden P1OUT en 0x01. Het resultaat wordt opgeslagen in P1OUT.

```
P1OUT = P1OUT | 0 x40 ; // Rode led op P1.6 aan
P1OUT = P1OUT | 0 x01 ; // Groene led op P1.0 aan
              Listing 3: Code bij opdracht 4.2.7, zie opdr4.2.7.c
```
<span id="page-6-3"></span>Vul [tabel 2](#page-6-3) nu in door de bitwise-OR-operatie | uit te voeren op de bits van het P1OUT register en de constante 0x01. Waarvoor kun je de bitwise-OR-operatie gebruiken in een C-programma?[4](#page-6-4)

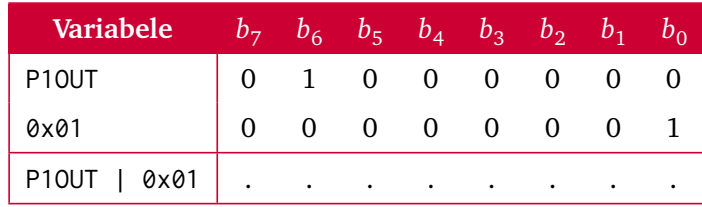

#### <span id="page-6-5"></span>**Tabel 2:** OR-operatie.

<span id="page-6-4"></span>[<sup>4</sup>](#page-6-5) Je kunt een bitwise-OR-operatie gebruiken om individuele bits één te maken.

**4.2.8** Zet alleen de groene led weer uit door de regel P10UT = P10UT & ~0x01; toe te voegen aan het programma. Voeg deze regel toe achter de regels uit [listing 3.](#page-6-1) Start de debug sessie ( $\circled{3}$ ) en stap door de regels heen met  $\circled{3}$ . De rode led blijft aan omdat een bitwise-AND-operatie gecombineerd met een bitwise-NOT-operatie gebruikt wordt. De operator ~ voert een logische NOT-operatie uit op de bits van de operand 0x01. De operator & voert een logische AND-operatie uit op de bits van de operanden P1OUT en ~0x01. Het resultaat wordt opgeslagen in P1OUT.

<span id="page-7-0"></span>Vul [tabel 3](#page-7-0) in. Waarvoor kun je de bitwise-AND-operatie in combinatie met de bitwise-NOT-operatie gebruiken in een C-programma?<sup>[5](#page-7-1)</sup>

| Variabele     | b <sub>7</sub>       |                          |           |           |                |                  | $b_6$ $b_5$ $b_4$ $\overline{b_3}$ $b_2$ $b_1$ | $ b_0 $ |
|---------------|----------------------|--------------------------|-----------|-----------|----------------|------------------|------------------------------------------------|---------|
| P10UT         | 0                    |                          | 0         | 0         | $\overline{0}$ | $\boldsymbol{0}$ | 0                                              |         |
| 0x01          | 0                    |                          | 0         | 0         | $\overline{0}$ | $\boldsymbol{0}$ | 0                                              |         |
| $-0x01$       | $\ddot{\phantom{0}}$ | $\bullet$                | $\bullet$ | $\bullet$ | $\bullet$      | $\bullet$        | $\bullet$                                      |         |
| P10UT & ~0x01 | $\bullet$            | <b>Contract Contract</b> | $\bullet$ | $\bullet$ | $\bullet$      | $\bullet$        | $\bullet$                                      |         |

<span id="page-7-4"></span>**Tabel 3:** AND- en NOT-operatie.

**4.2.9** Breid de bestaande code verder uit. Zet beide leds aan met P10UT = P10UT | 0x41;. Plak hierachter *twee keer* de regel P1OUT = P1OUT ^ 0x40;. In deze regel wordt een bitwise-XOR-operatie uitgevoerd. De operator ^ voert een logische XOR-operatie uit op de bits van de operanden P1OUT en 0x40.

<span id="page-7-2"></span>Start de debugsessie en loop door de code heen. Wat gebeurt er? Vul [tabel 4](#page-7-2) in. Waarvoor kun je de bitwise-XOR-operatie gebruiken in een C-programma?<sup>[6](#page-7-3)</sup>

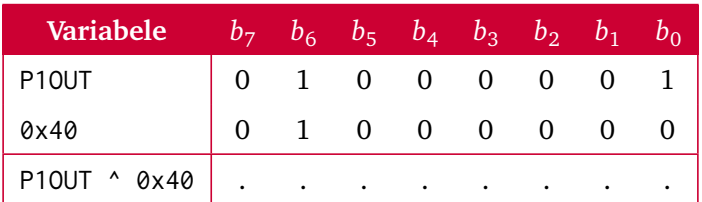

#### <span id="page-7-5"></span>**Tabel 4:** XOR-operatie.

<span id="page-7-1"></span>[<sup>5</sup>](#page-7-4) Je kunt een bitwise-AND-operatie in combinatie met de bitwise-NOT-operatie gebruiken om individuele bits nul te maken.

<span id="page-7-3"></span>[<sup>6</sup>](#page-7-5) Je kunt een bitwise-XOR-operatie gebruiken om individuele bits te inverteren.

Op poort P2 van de MSP-EXP430G2ET Launchpad zit een RGB-led aangesloten. De kleur van het led is afhankelijk van de combinatie van de drie kleuren rood, groen en blauw. De rode led kan aangestuurd worden door de pin P2.1, de groene led door P2.3 en de blauwe led door P<sub>2</sub>.5.

- <span id="page-8-0"></span>**4.2.10** Maak een nieuw project aan en noem dit opdr\_4.2.10. Schrijf een C-programma dat gebruik maakt van de bitwise-OR-, bitwise-AND-, bitwise-NOT- en bitwise-XORoperator en achtereenvolgens de volgende acties uitvoert, als je stap voor stap door het programma loopt:
	- stel P2.1, P2.3 en P2.5 in als uitgangen;
	- zet alle leds in de RGB-led uit;
	- zet de rode led in de RGB-led aan;
	- zet ook de groene led in de RGB-led aan;
	- zet ook de blauwe led in de RGB-led aan;
	- zet de rode en groene led in de RGB-led uit;
	- zet de blauwe led in de RGB-led uit;
	- inverteer de rode en groene led in de RGB-led;
	- inverteer alle drie leds in de RGB-led:
	- inverteer de blauwe led in de RGB-led.

In de praktijk willen we de MSP430G2553 niet gebruiken op de MSP-EXP430G2ET Launchpad, maar in onze eigen hardware-schakeling. Daarom gaan we de MSP430G2553 nu op een breadboard plaatsen.

**4.2.11** De LaunchPad bestaat uit twee delen, een hardware debugger en programmer en een target deel. Met het bovenste deel (waarop ook de USB-connector zit) kun je de MSP430G2553 microcontroller op het onderste deel (de target) programmeren en debuggen. De twee delen zijn met elkaar verbonden met behulp van zeven jumpers op een rij. Omdat we nu de microcontroller op een breadboard gaan plaatsen moeten al deze zeven jumpers verwijderd worden. Verwijder ook de MSP430G2553 voorzichtig van je LaunchPad, zonder de pootjes te beschadigen, en verhuis de microcontroller van de LaunchPad naar het breadboard. Verbind het programmer- en debuggerdeel van je LaunchPad nu met de MSP430G2553 op je breadboard, zie [figuren 4](#page-9-0) en [5.](#page-9-1) **Let er** **goed op dat je de 3V3 gebruikt, de MSP430G2553 is namelijk niet bestand tegen vijf volt!** Test de opzet door opnieuw door een nieuw leeg project aan te maken en op  $\overline{\mathcal{P}}$  te drukken en te controleren of de breadboardopstelling werkt. Indien je een foutmelding krijgt, dan is het belangrijk om de aansluitingen te controleren, de GND, 3V3, SBWTDIO en SBWTCK verbindingen zijn allemaal belangrijk. Stop de debugsessie  $m$ et  $\blacksquare$ .

<span id="page-9-0"></span>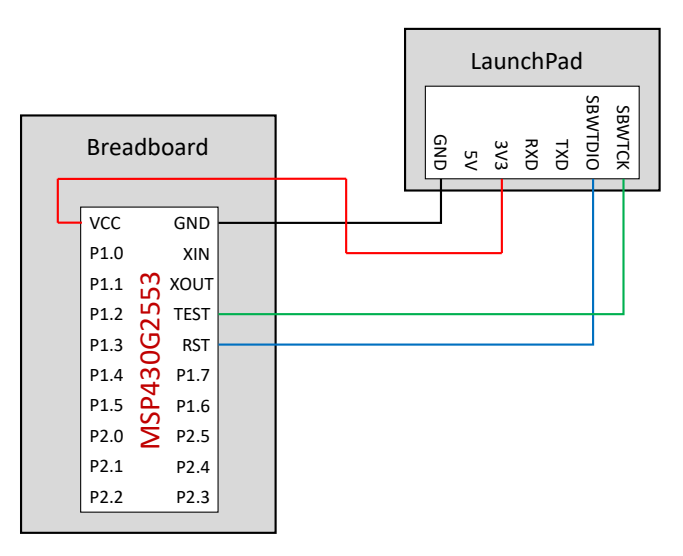

**Figuur 4:** Aansluiten microcontroller op breadboard en LaunchPad.

<span id="page-9-1"></span>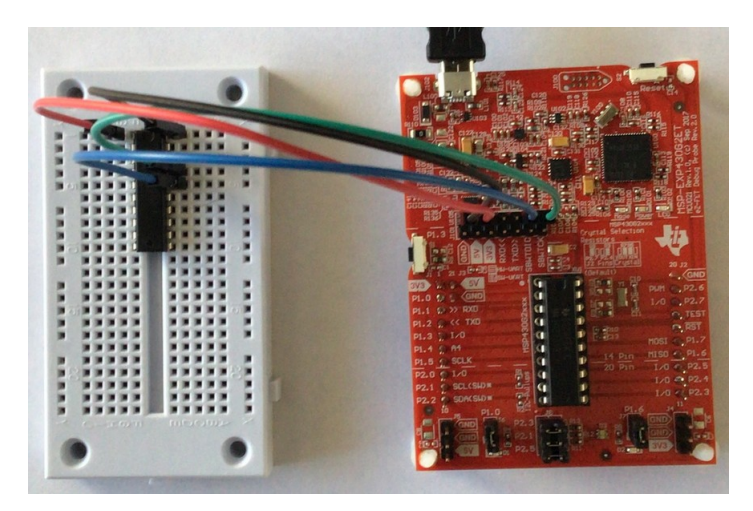

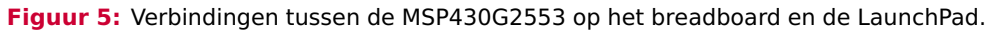

**4.2.12** Nu bekend is dat de MSP430G2553 op het breadboard geprogrammeerd en gedebuggd kan worden, kan de RGB-led aangesloten worden zoals in [figuren 6](#page-10-0) en [7](#page-11-0) is weergegeven. De MSP430G2553 kan maximaal 6 mA per pin leveren, voor een totaal van 48 mA (Zoek deze waarden zelf op in de [datasheet van de MSP430G2553\)](http://www.ti.com/lit/ds/symlink/msp430g2553.pdf#page=24). De uitgangsspanning van een outputpin die hoog is, bedraagt, bij een  $V_{CC}$  van 3,3V, ook ongeveer 3,3V.

> De spanningsval over de leds is ongeveer 2,3 V. De stromen door leds moeten begrensd worden op 1 mA. Bereken welke weerstanden nodig zijn in het schema gegeven in [figuur 6.](#page-10-0) Sluit de RGB-led vervolgens aan zoals in dit schema is weergegeven.

> Maak een nieuw project aan en noem dit opdr\_4.2.12. Pas de projectcode aan zoals gegeven is in [listing 4.](#page-11-1) Druk opnieuw op  $\mathbb{S}^*$  en **D**. De blauwe en groene leds zouden nu aan moeten gaan. Stop de debugsessie met **.**

<span id="page-10-0"></span>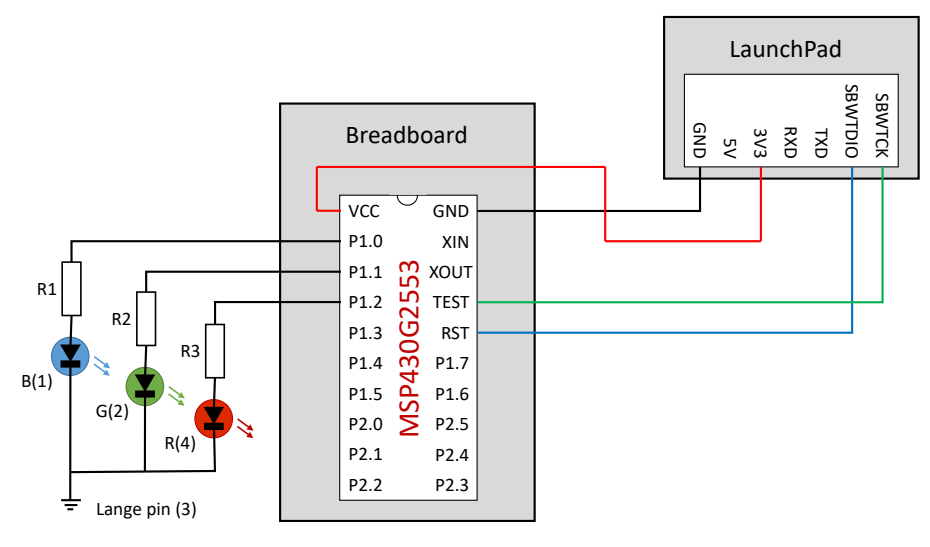

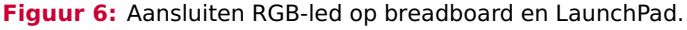

<span id="page-11-0"></span>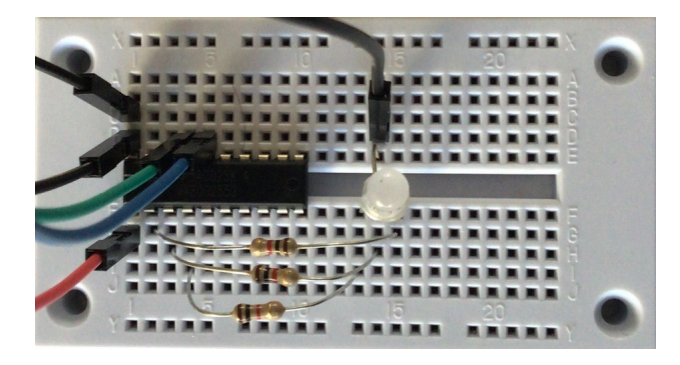

**Figuur 7:** Aansluiten RGB-led op breadboard.

```
# include <msp430.h>
int main ( void )
{
    WDTCTL = WDTPW | WDTHOLD ;
    P1DIR = 0 b00000111;
    P1OUT = 0 b00000000:P1OUT = P1OUT | 0 b00000011 ;
    return 0;
}
                Listing 4: Code om leds aan te zetten. Zie les42_leds.c
```
**4.2.13** Maak een nieuw project aan en noem dit opdr\_4.2.13. Herhaal [opdracht 4.2.10](#page-8-0) maar nu voor de RGB-led op het breadboard.

<span id="page-11-5"></span><span id="page-11-4"></span>**Lees nu, ook ter voorbereiding van de volgende les, paragraaf [1.1,](http://www.cburch.com/books/cpy/#s1.1) [1.2,](http://www.cburch.com/books/cpy/#s1.2) [1.3,](http://www.cburch.com/books/cpy/#s1.3) [2.2,](http://www.cburch.com/books/cpy/#s2.2) [2.3](http://www.cburch.com/books/cpy/#s2.3) en [2.4](http://www.cburch.com/books/cpy/#s2.4) van het boek**[7](#page-11-2) **. Lees ook [hoofdstuk 3](https://bitbucket.org/HR_ELEKTRO/ems10/wiki/Handboek/EMS10_handboek_ebook.pdf#chapter.3) en [4](https://bitbucket.org/HR_ELEKTRO/ems10/wiki/Handboek/EMS10_handboek_ebook.pdf#chapter.4) van het handboek**[8](#page-11-3) **.**

**4.2.14** Maak een nieuw project aan en noem dit opdr\_4.2.14. Maak in het begin van de functie main een integer i variabele aan en zet hier de waarde  $\theta$  in. Configureer pinnen

<span id="page-11-2"></span>[<sup>7</sup>](#page-11-4) Carl Burch. *C for Python programmers*. 2011. URL: <http://www.cburch.com/books/cpy/>.

<span id="page-11-3"></span>[<sup>8</sup>](#page-11-5) Daniël Versluis. *Microprocessor Programmeren in C*. 2018. URL: [https://bytebucket.org/HR\\_ELEKTRO/](https://bytebucket.org/HR_ELEKTRO/ems10/wiki/Handboek/EMS10_handboek_ebook.pdf) [ems10/wiki/Handboek/EMS10\\_handboek\\_ebook.pdf](https://bytebucket.org/HR_ELEKTRO/ems10/wiki/Handboek/EMS10_handboek_ebook.pdf)

P1.0, P1.1 en P1.2 als uitgangen. Schrijf de waarde van de variabel i naar het register P1OUT. Verhoog de variabele i met 1 en maak het P1OUT register weer gelijk aan de variabele i. Blijf dit herhalen (dus nieuwe regels code toevoegen) tot de variabele 8 is geworden. Start de debug sessie ( $\hat{P}$ ) en stap door de regels heen met  $\hat{P}$ .

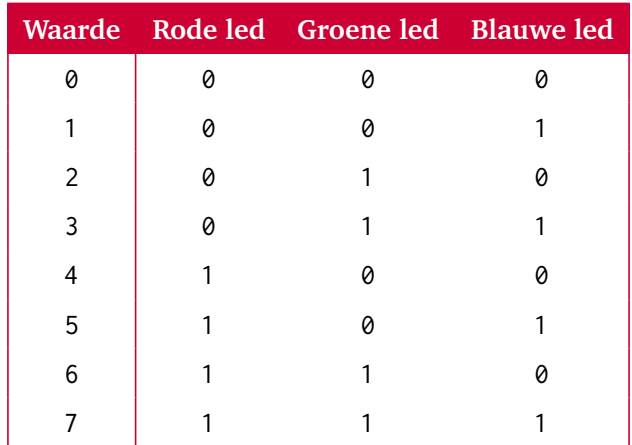

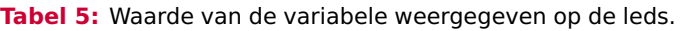

**4.2.15** Pas het programma nu aan zodat het verhogen van de variabele i met 1 en het P1OUT register gelijk maken aan de variabele i, in een **for**-statement gebeurd.

## **Oefening**

Je hebt deze les heel veel nieuwe dingen geleerd. Het is verstandig om een en ander uit je hoofd te leren. Flashcards kunnen je daarbij helpen. Er is een stok Anki flashcards beschikbaar zodat je ze regelmatig kunt herhalen. Deze stok kun je hier downloaden: [EMS10 Week 4 Les](https://bitbucket.org/HR_ELEKTRO/ems10/wiki/Flashcards/EMS10 Week 4 Les 2.apkg) [2.apkg.](https://bitbucket.org/HR_ELEKTRO/ems10/wiki/Flashcards/EMS10 Week 4 Les 2.apkg)

Daarnaast zijn er een aantal video's beschikbaar waarin de stof van deze les nogmaals wordt uitgelegd, zie [tabel 6.](#page-13-0)

**Tabel 6:** Video's over de stof van week 4 les 1.

<span id="page-13-0"></span>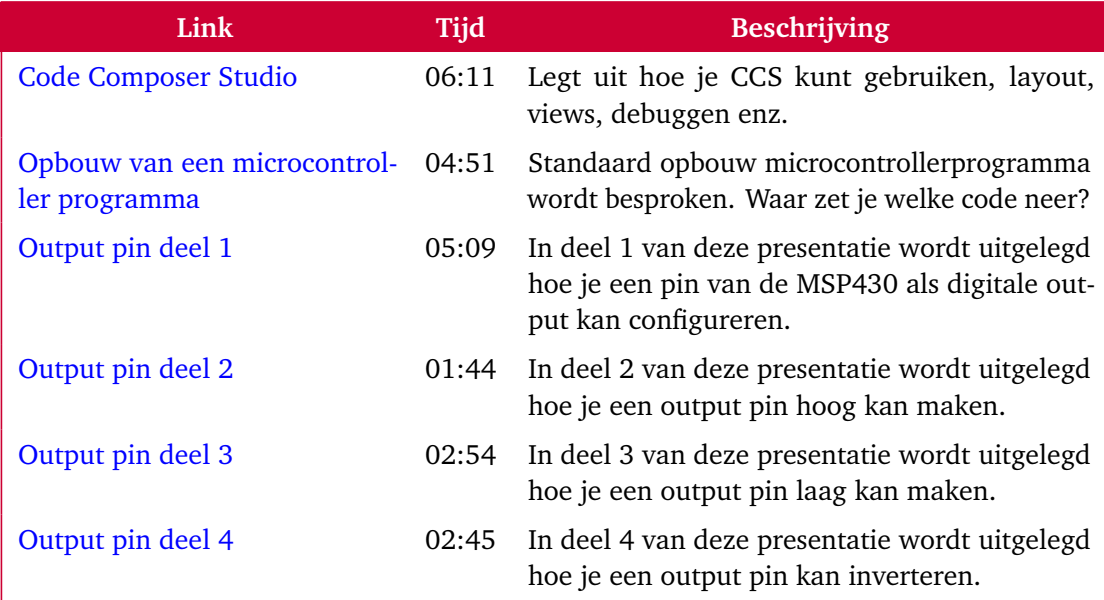